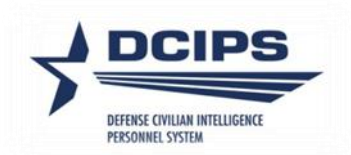

## **DCPDS User Guide**

## **Defense Civilian Intelligence Personnel System (DCIPS)**

**Compensation Workbench (CWB) Upload/Payout Processes** 

**2023**

# **Uploading DCIPS Payout Files**

## **Overview**

Once your pay pool data is finalized in the CWB spreadsheet and you are ready to upload the data into DCPDS, your Pay Pool Manager must certify that the data is final and correct. By selecting the Certify Results checkbox in Step 6 on the **Instructions** worksheet of the CWB, the Pay Pool Manager is certifying that these conditions are true. Once the data is certified, the data can be exported out of the CWB spreadsheet. To export the data out of the spreadsheet, select the Export button on the custom toolbar. Save the file onto your computer. Then the file can be uploaded to DCPDS. The file name appears in the format "first 10 characters of the pay pool  $ID'' +$  "\_date" + "\_export" (i.e., NAVINT3121\_15DEC2014\_export.txt).

## **Loading DCIPS Payout Files Step-by-Step Process**

## **Step 1: Log into DCPDS.**

## **Step 2: Select your responsibility from Other Responsibilities/Applications in MyBiz+.**

Based on your responsibility, you may see the following options:

- CIV Pay Pool Manager
- CIV Alternate Pay Pool Manager
- CIV Pay Pool Administrator
- CIV Alternate Pay Pool Administrator

**Note:** For HR specialists, select the "CIVDOD HR Pay Pool Administrator" responsibility; then navigate to "Load DCIPS Payout Files." Please note that only this responsibility has access to the "Finalize Upload" button (see Step 8).

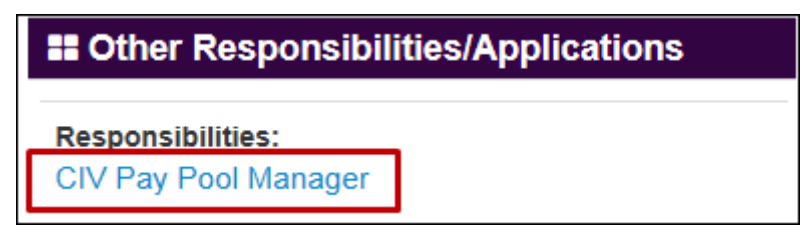

**Select Responsibility** 

**Step 3: Select "Load Payout Files"**

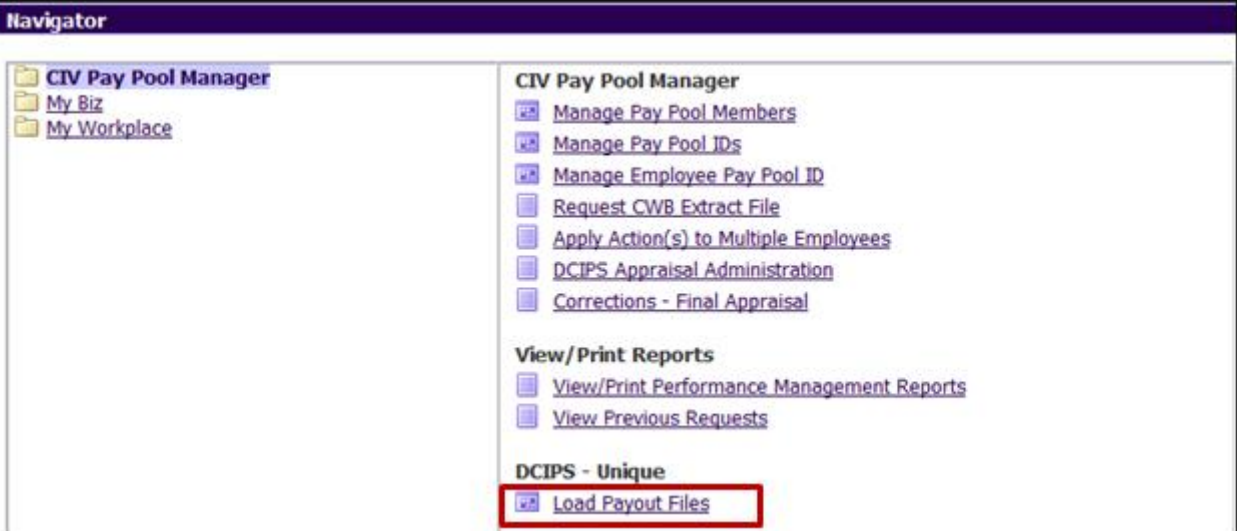

**Select Load Payout Files** 

## **Step 4: Complete the DCIPS Performance Payout Upload Form**

Complete the first three fields in the DCIPS Performance Payout Upload form using the 'Browse' button to locate your CWB export file.

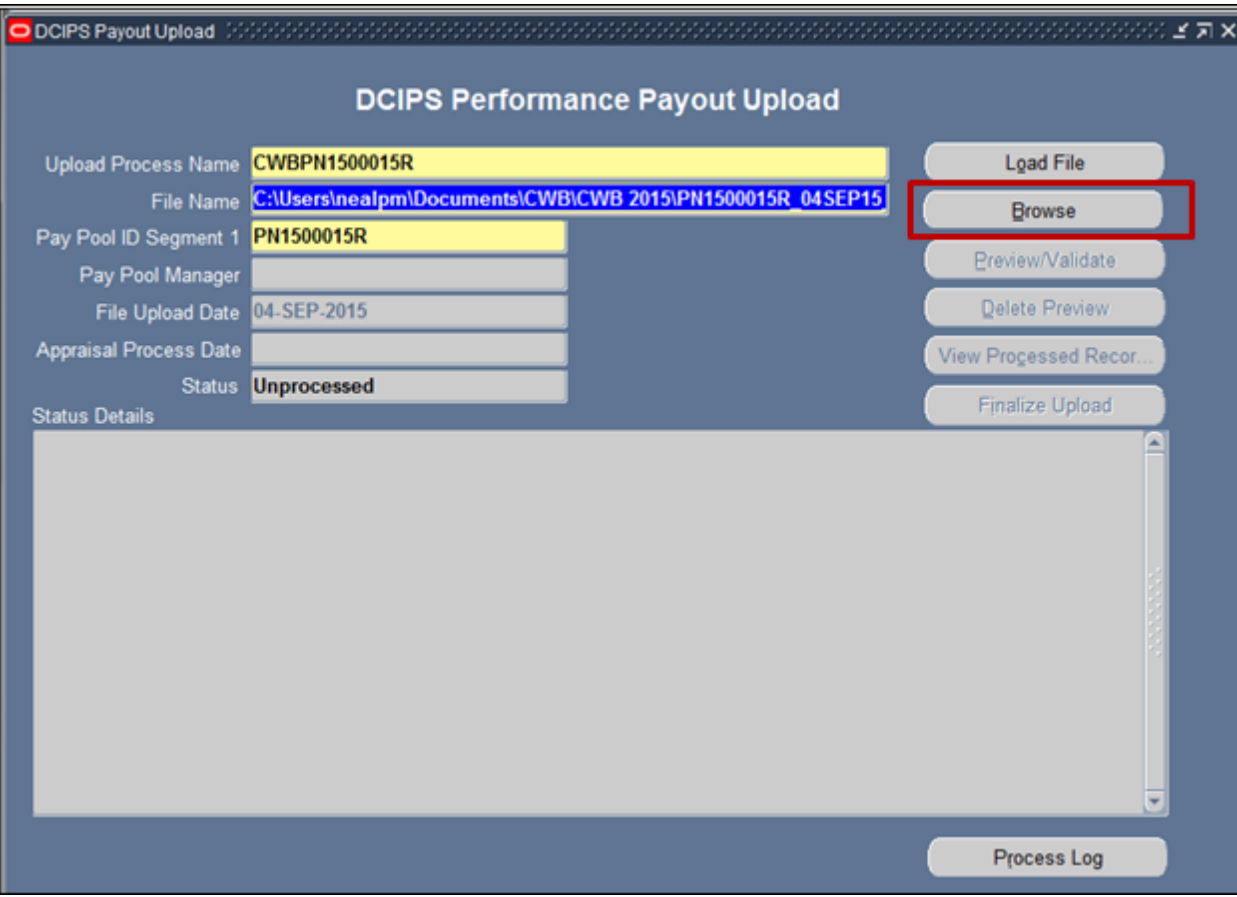

## **The Performance Payout Upload Form**

**Upload Process Name** – Enter a unique process name that begins with "CWB" (i.e., CWB upload); Upload Process Name should not exceed 24 characters.

**File Name** – Select the Browse button to locate the CWB export file on your computer. The file path and name should not exceed 240 characters.

Note: Be careful not to select your CWB extract file that is probably in the same folder!

**Pay Pool ID Segment 1** – Enter the pay pool identifier (e.g., ArmySMO555), or click in the Pay Pool ID Segment 1 field and then use the LOV to select the appropriate pay pool ID

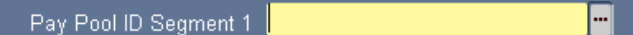

#### **Step 5: Select the Load File button**

When the load file button is selected, the Pay Pool Manager field is populated with the Pay Pool Manager's name from the CWB. If the Pay Pool Manager's name from the CWB matches the Pay Pool Manager in DCPDS, then the Preview/Validate button will become active. If this button becomes active, continue to Step 6.

The upload process will only allow for one file upload per pay pool. This file can be modified and re-loaded as many times as necessary. If during this process you wish to delete a preview and start over, select the Delete Preview button. You can also load another file and choose to replace the existing preview. If the user attempts to create a new process using a different process name, the user will be given a warning that an upload process already exists for that pay pool, and the user will be given a couple of options on how to deal with uploading a new or modified version of the upload file.

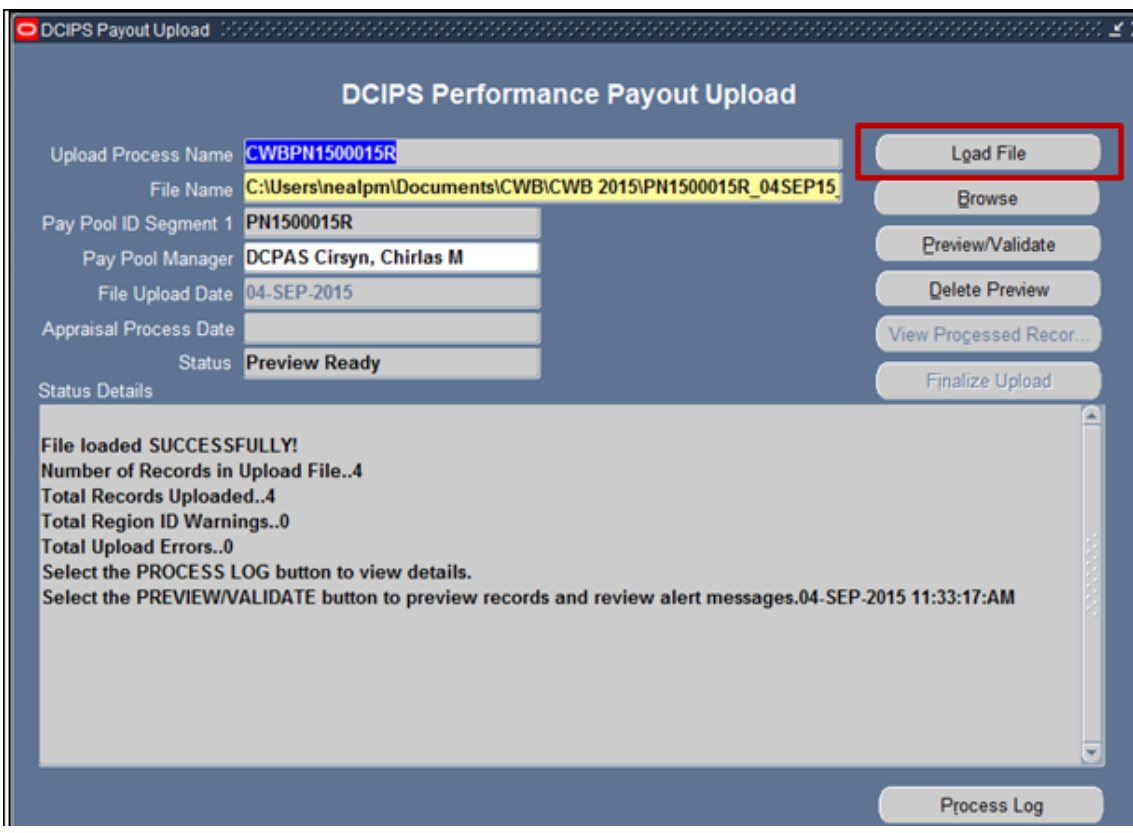

#### **Select the Load File Button**

If the Preview/Validate button does not become active, it could be that the Pay Pool Manager's name from the CWB does not match the Pay Pool Manager's name in DCPDS (this includes not having a Pay Pool Manager assigned to the pay pool in DCPDS). To select the appropriate Pay Pool Manager name, select the LOV in the Pay Pool Manager field.

Pay Pool Manager Trabucco, Rex CPMS W

Next, select the Pay Pool Manager's name and select OK. Finally, click inside the status details box and the Preview/Validate button should activate. Go to Step 6.

If names do not appear in the LOV, then your pay pool does not have a Pay Pool Manager assigned to it. This must be accomplished using the manage pay pool ID module. Once added, select the name from the LOV to populate this field; do not manually type in the name.

## **Step 6: Review the Status Details**

The Status Details region is populated with information when the Load File and the Preview/Validate buttons are executed. Depending on the button that was executed you may see information associated with the number of records in the upload file, the number of records loaded successfully, or the number of records that were deselected in the preview. See Appendix 2 for a list of the CWB Upload Data Elements, Appendix 3 for messages associated with the upload process and Appendix 6 for a list of the Preview Columns.

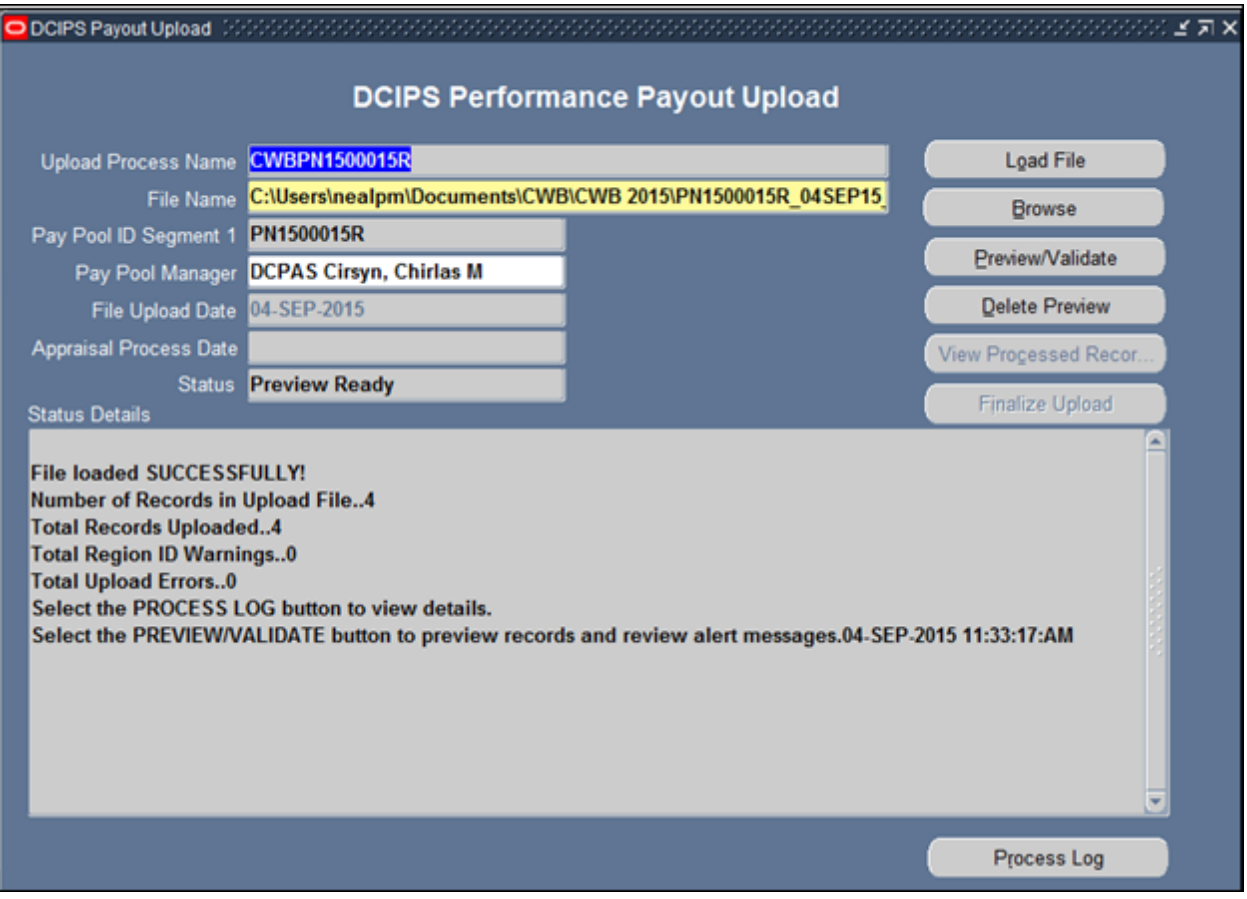

**Status Details** 

For any information provided in the Status Details region, there is also a process log available. The process log provides additional employee information for the records included in the Status Details counts. All error and warning messages should be reviewed to determine if further action is required.

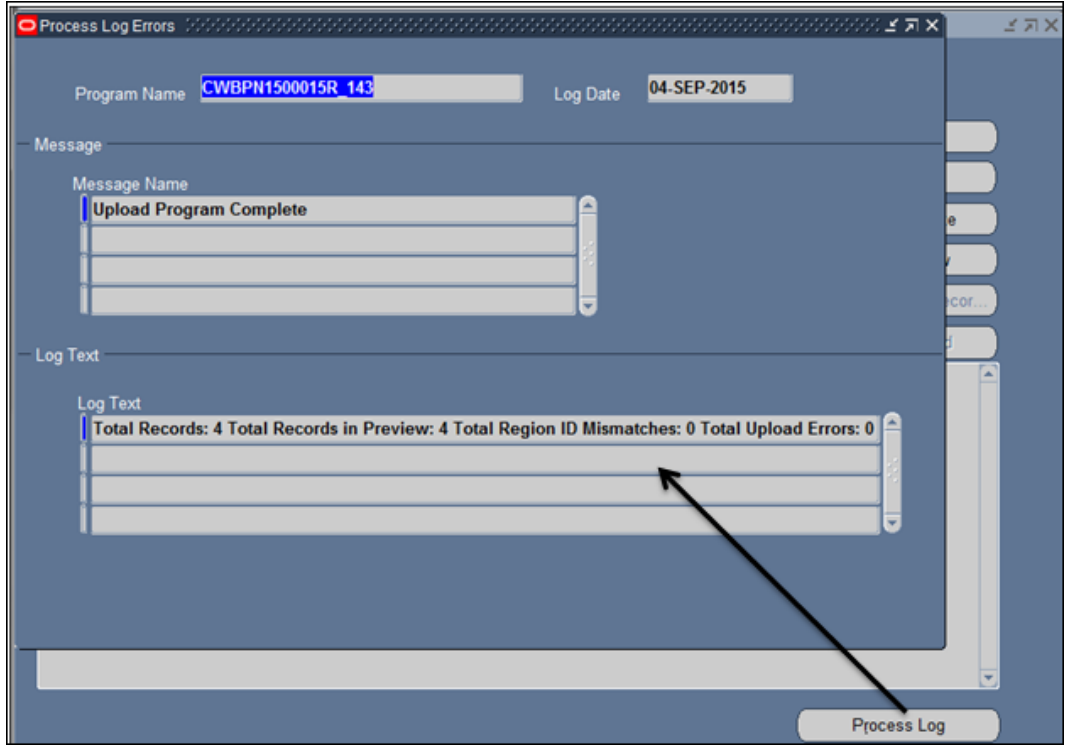

**Process Log** 

**Step 7: Select the Preview/Validate button and view records included in the upload file**

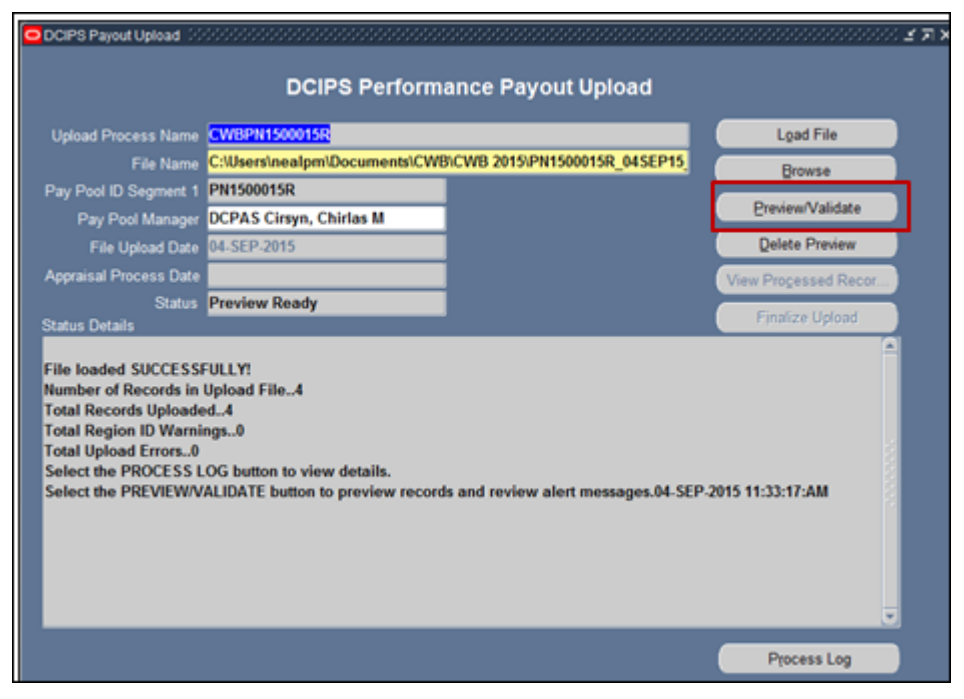

**Select the Preview/Validate Button**

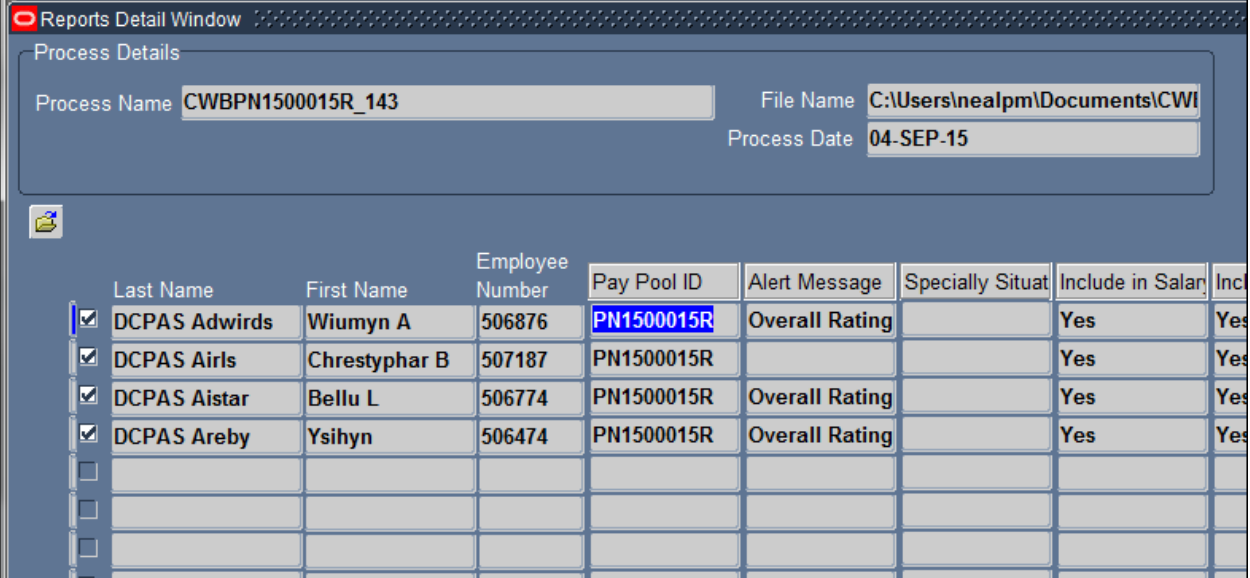

#### **Review the Preview Screen**

This preview screen shows you the data that is loaded from the CWB export file. Mismatches are indicated in the Alert Message column. To view the entire text of the alert message, select the Edit Field icon

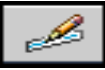

or CTRL-E while your cursor is in an alert message cell.

#### **Step 8: Review the Status Details**

The Status Details region is also populated with information when the Preview/Validate buttons are executed. For any information provided in the Status Details region, the process log is also available. The process log provides additional employee information for the records included in the Status Details counts. All error and warning messages should be reviewed to determine if further action is required.

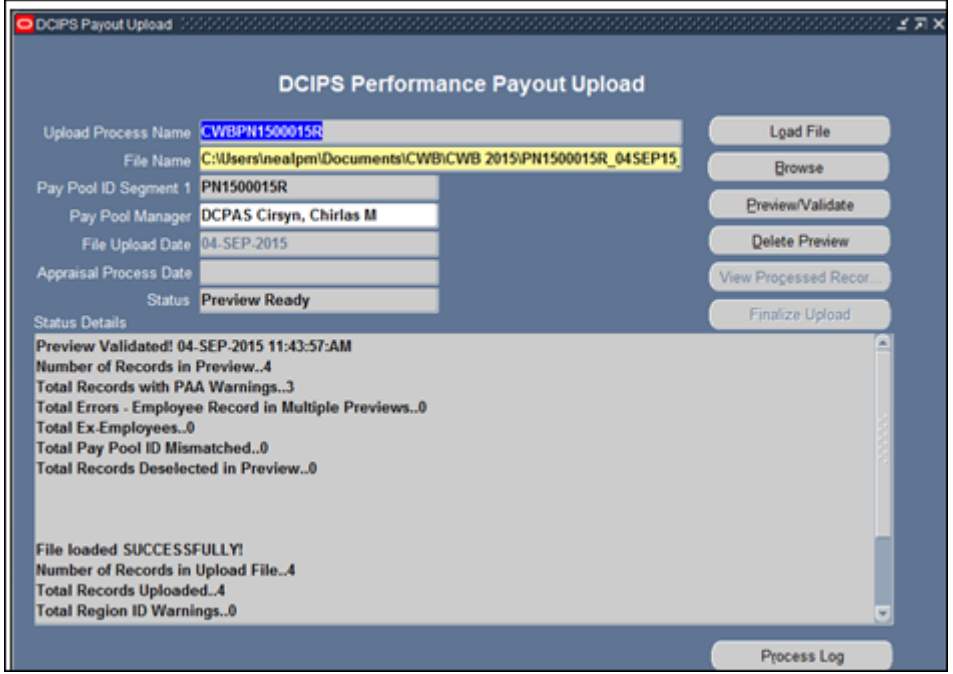

**Status Details** 

# STOP

## **Pay Pool Managers and Pay Pool Administrators - Stop Here!**

The Finalize Upload button is not available to the pay pool manager or pay pool administrator responsibilities. The responsibility 'CIVDOD HR Pay Pool Administrator' which is needed to finalize the upload normally lies with your HR Operations office. Once the alert messages have been reconciled and the uploaded file is final, notify the office responsible for finalizing the upload that the file is ready to be finalized.

If you find that the information needs to be corrected due to incorrect award amounts, percentages, etc.:

- 1. Correct source data in CWB
- 2. Create new upload file.
- 3. Delete current upload file in DCPDS preview by selecting the "Delete Preview" button.**\***
- 4. Upload the corrected CWB export file
- 5. Select "Preview/Validate" to validate
- 6. Notify the office responsible for finalizing the upload that the new file is ready

**\***If the upload has already been finalized, send the corrected upload file to the office responsible for finalizing the upload for completion of Steps 3 through 5.

### **Step 9: Finalize Upload**

Once the alert messages have been reconciled and notification has been received that the upload file is ready to be finalized, use the CIVDOD HR Pay Pool Administrator responsibility to select "Finalize Upload." As a reminder, only the CIVDOD HR Pay Pool Administrator responsibility has access to this button. Once this button is selected, the human resources professional can process the DCIPS payouts.

**Note:** If the upload file has been finalized and the upload file is subsequently corrected before the payouts have been processed, the 'CIVDOD CWB Upload Administrator' responsibility must be used to reload the file.

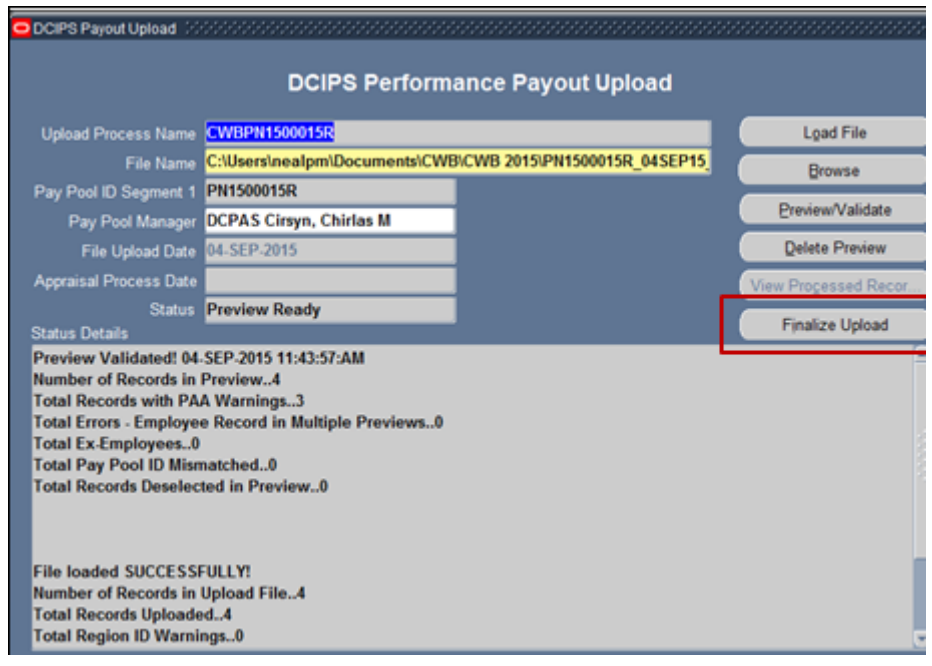

**Select the Finalize Upload Button** 

Once the Finalize Upload button has been selected, the Appraisal Process Date will be populated and the records are ready for the DCIPS payout to be processed.

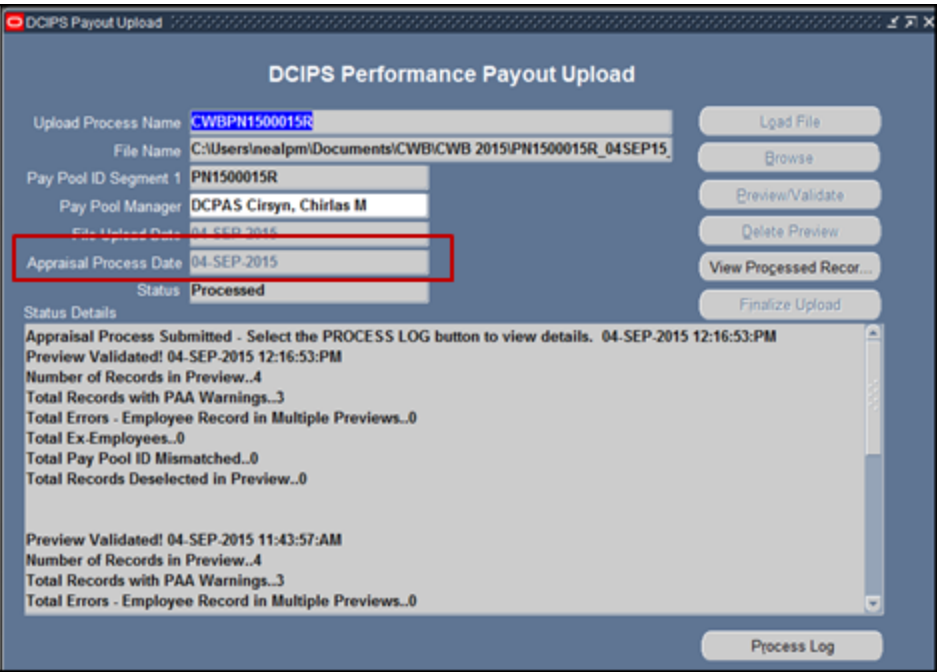

**DCIPS Performance Payout Upload Finalized** 

# **Executing the DCIPS Payout**

## **Overview**

The DCIPS performance payout actions will consist of bonus payments (NOA 886 with Award Type '8V') and Quality Increases (NOA 892 with Award Type '8Y' and NOA 871 with Award Type '8Z'). These actions are normally effective the first pay period in January unless delayed due to funding. The Performance salary increase information is no longer calculated in the CWB for non-NGA (National Geospatial-Intelligence Agency**)** records; these fields will be blank or contain a '0'. **This DCIPS Payout process should not be executed until after any pay adjustments effective the first pay period in January have been processed.**

## **Loading DCIPS Payout Files Step-by-Step Process**

## **Step 1: Log into DCPDS as US Federal HR Manager**

## **Step 2: Select Mass Awards under Mass Actions and then DCIPS Mass Awards**

## **Step 3: Select Final DCIPS Mass Performance Payout**

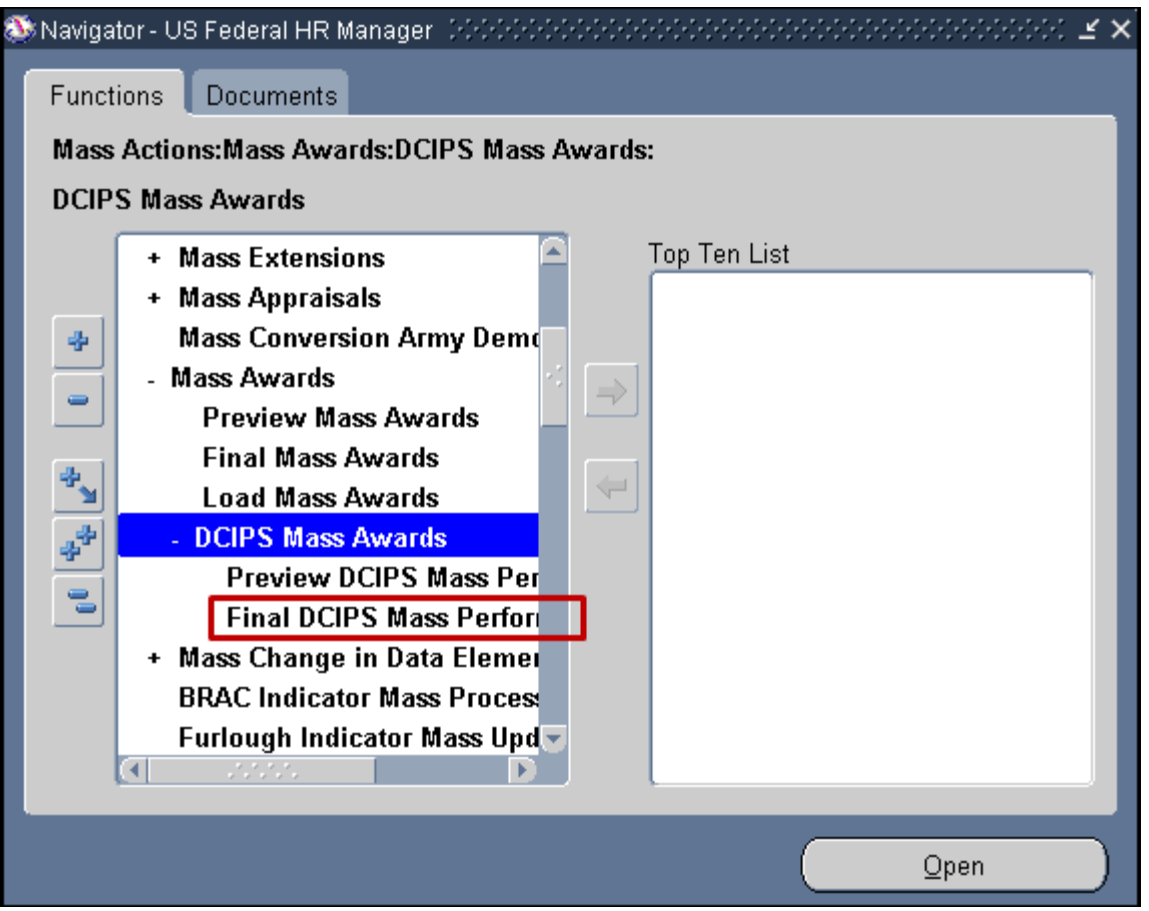

**Final DCIPS Mass Performance Payouts** 

## **Step 4: Complete the DCIPS Mass Performance Payout Process form**

Name your mass process, enter the effective date which is normally the first pay period in January, and enter the appropriate selection criteria (e.g., Pay Pool ID).

Notes: 1) The Name must start with 'MDP'. If not entered at the beginning, an Error message will be received and the system will then automatically add the 'MDP' to the Name.

2) When the effective date entered is not the first pay period in January, a warning that the effective date entered is not the first pay period in January will be received. This is just a warning to insure that the date entered is the correct date. Click 'OK' to continue with the entered date when the payout is delayed due to funding or click 'Cancel' to enter the correct date.

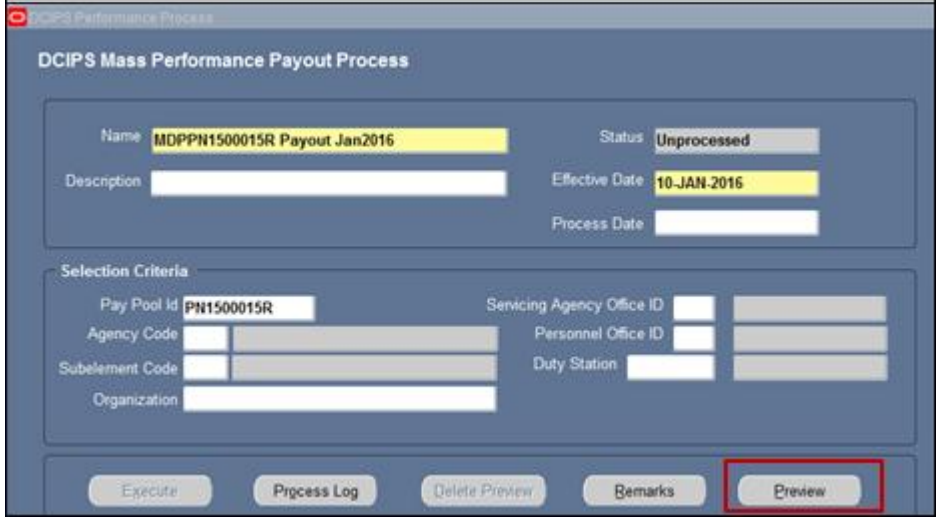

**DCIPS Mass Performance Payout Process Form** 

## **Step 5: Select "Preview"**

After selecting the Preview, the process will be submitted to build the Preview.

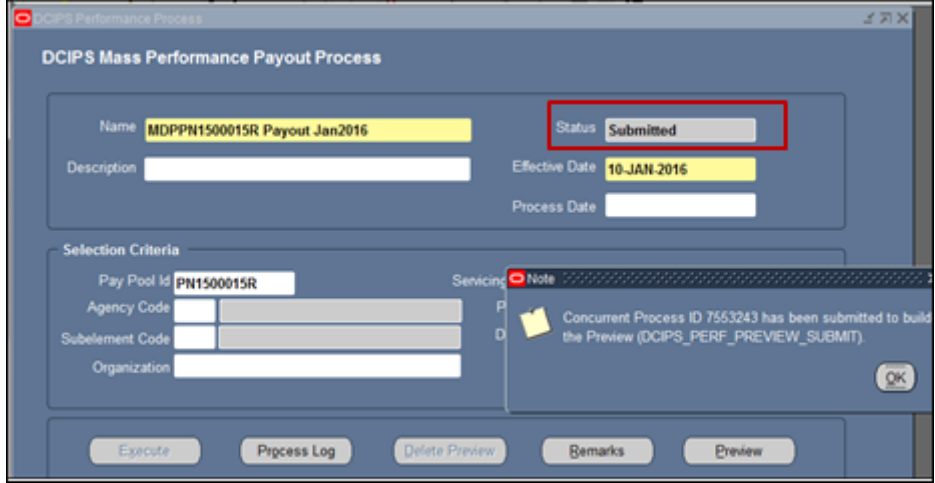

#### **Preview has been Submitted**

Once the process is completed, the Status will show as 'Preview Ready' when you re-query. Review the Preview (see Appendix 7 for Preview columns) and resulting process log to ensure all records were loaded correctly.

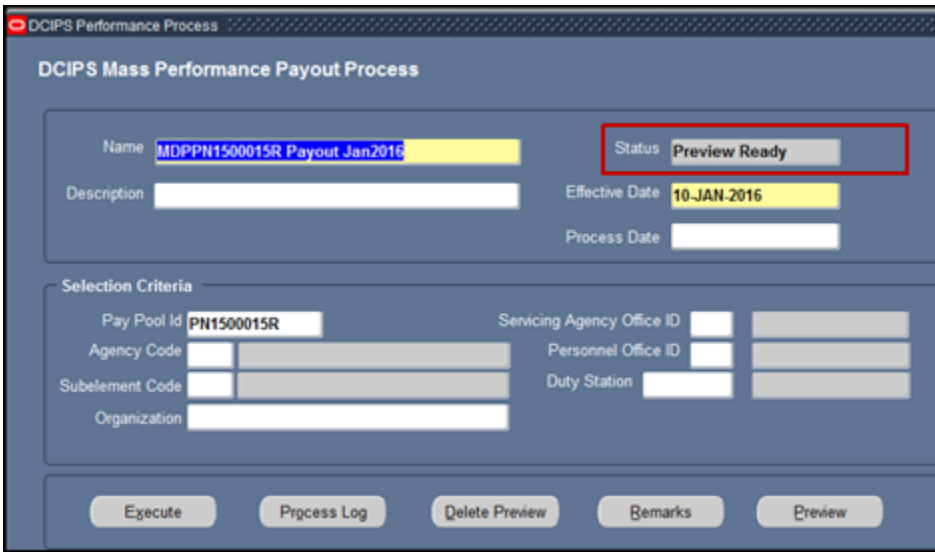

**Preview Ready** 

## **Step 6: Select "Execute"**

After selecting "Execute", ensure the status changes to "Submitted" and a process date is recorded. Review the process log for details once the process has completed. See Appendix 4 for messages associated with the payout process and Appendix 5 for personnel actions generated from this process.

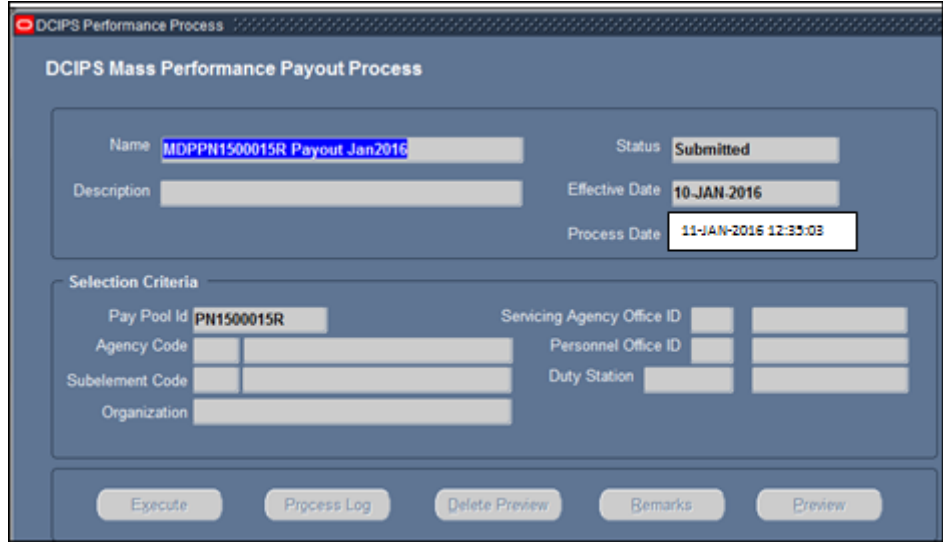

**Status Changed to Submitted after Selecting Execute** 

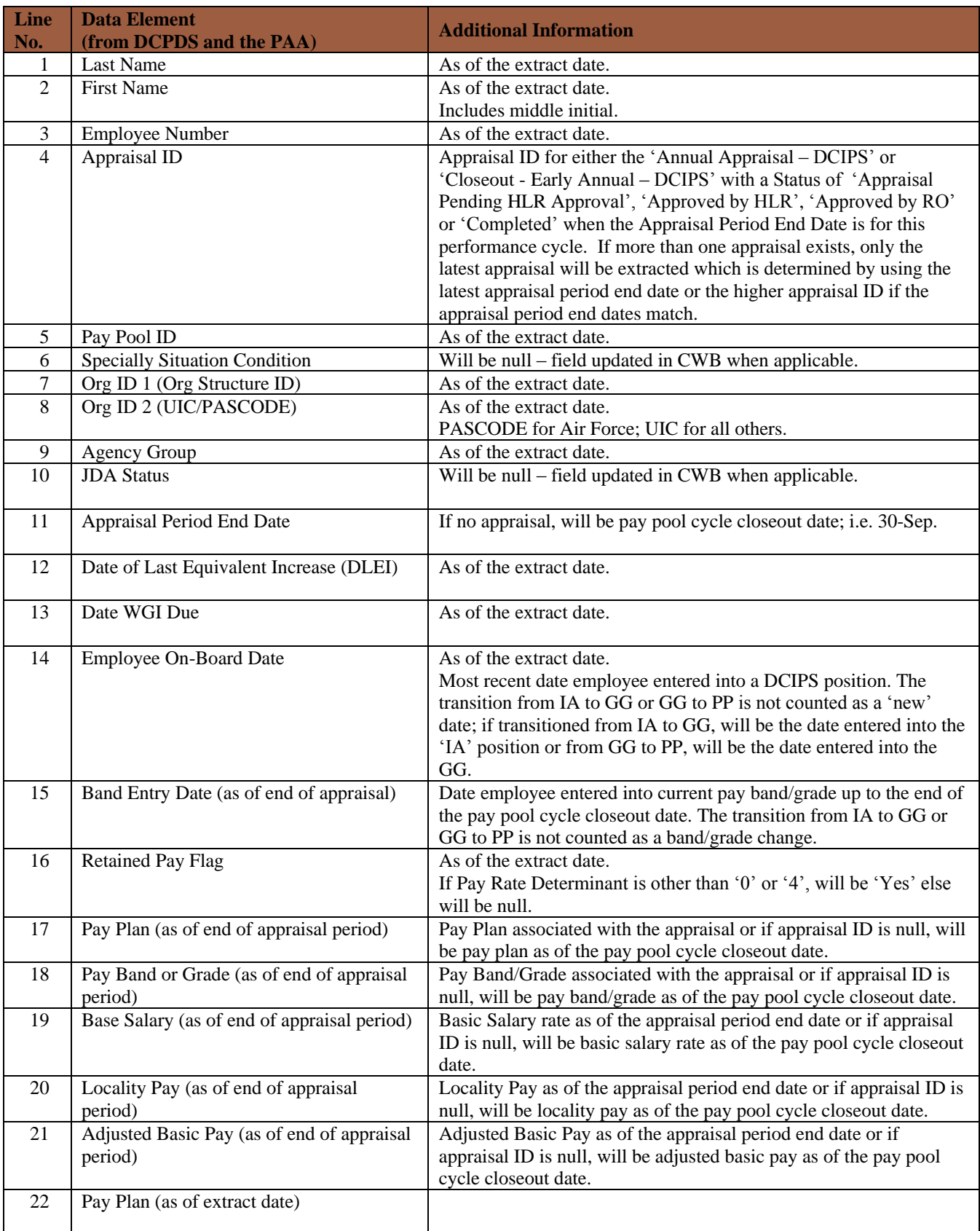

# Appendix 1 – CWB Extract File Data Elements

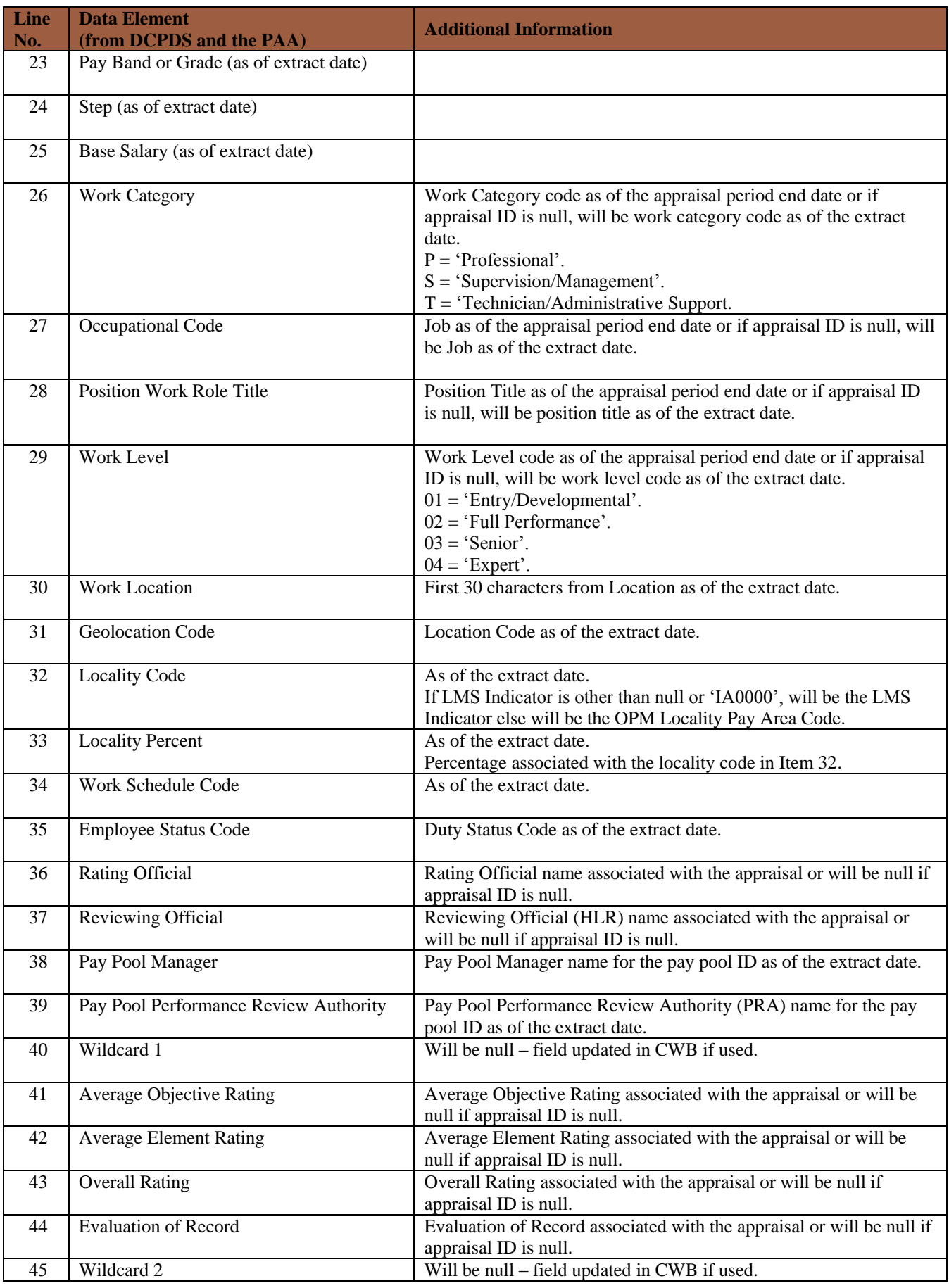

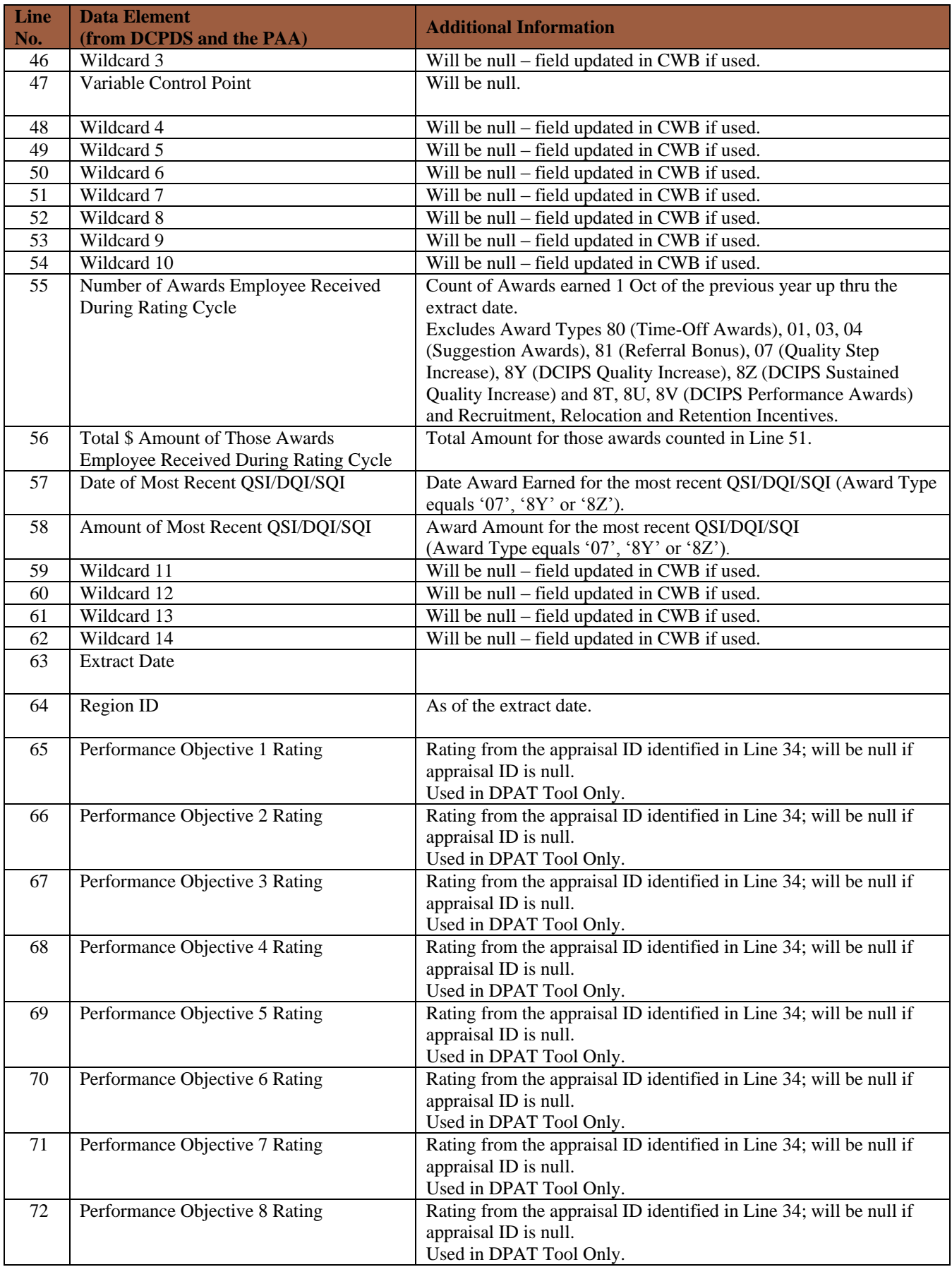

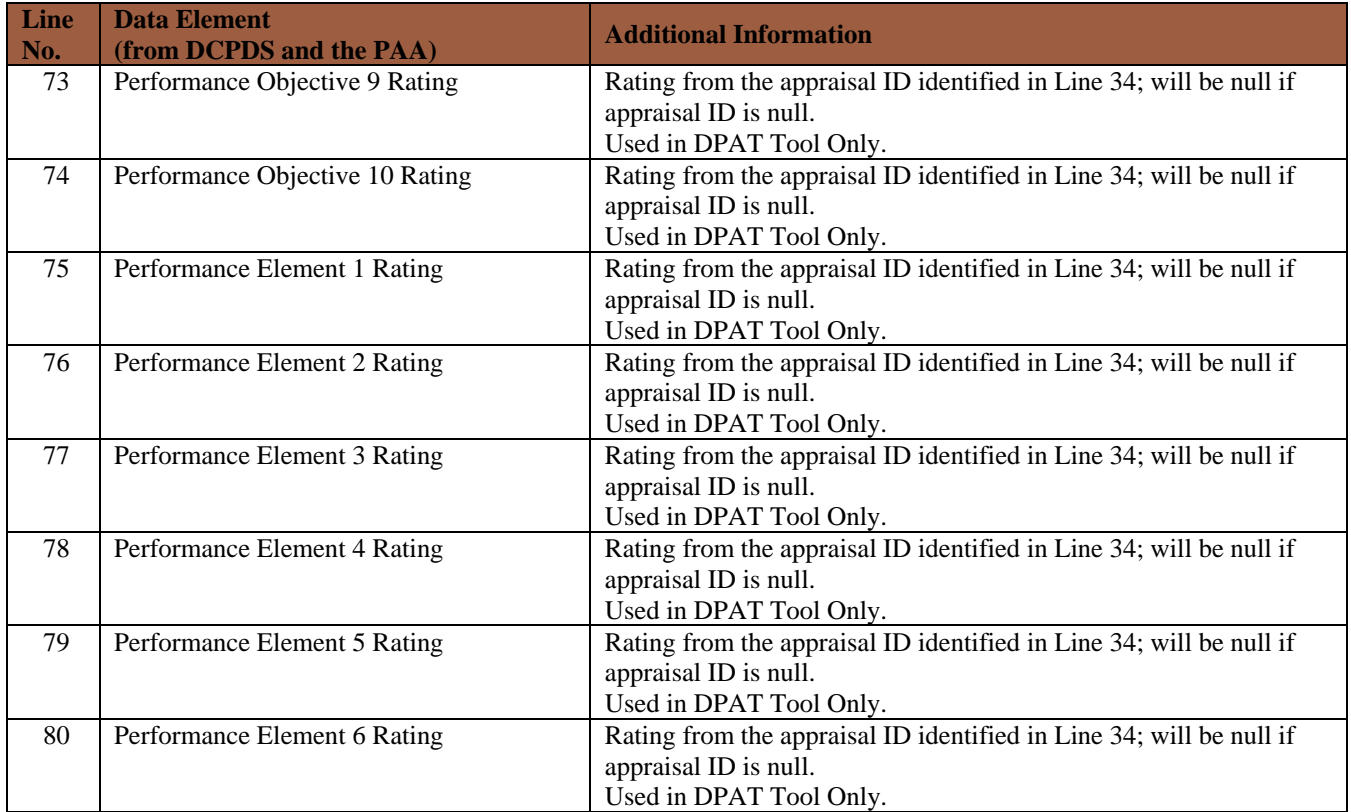

# Appendix 2 – CWB Upload Data Elements

#### **Header and Pay Pool Data Fields**

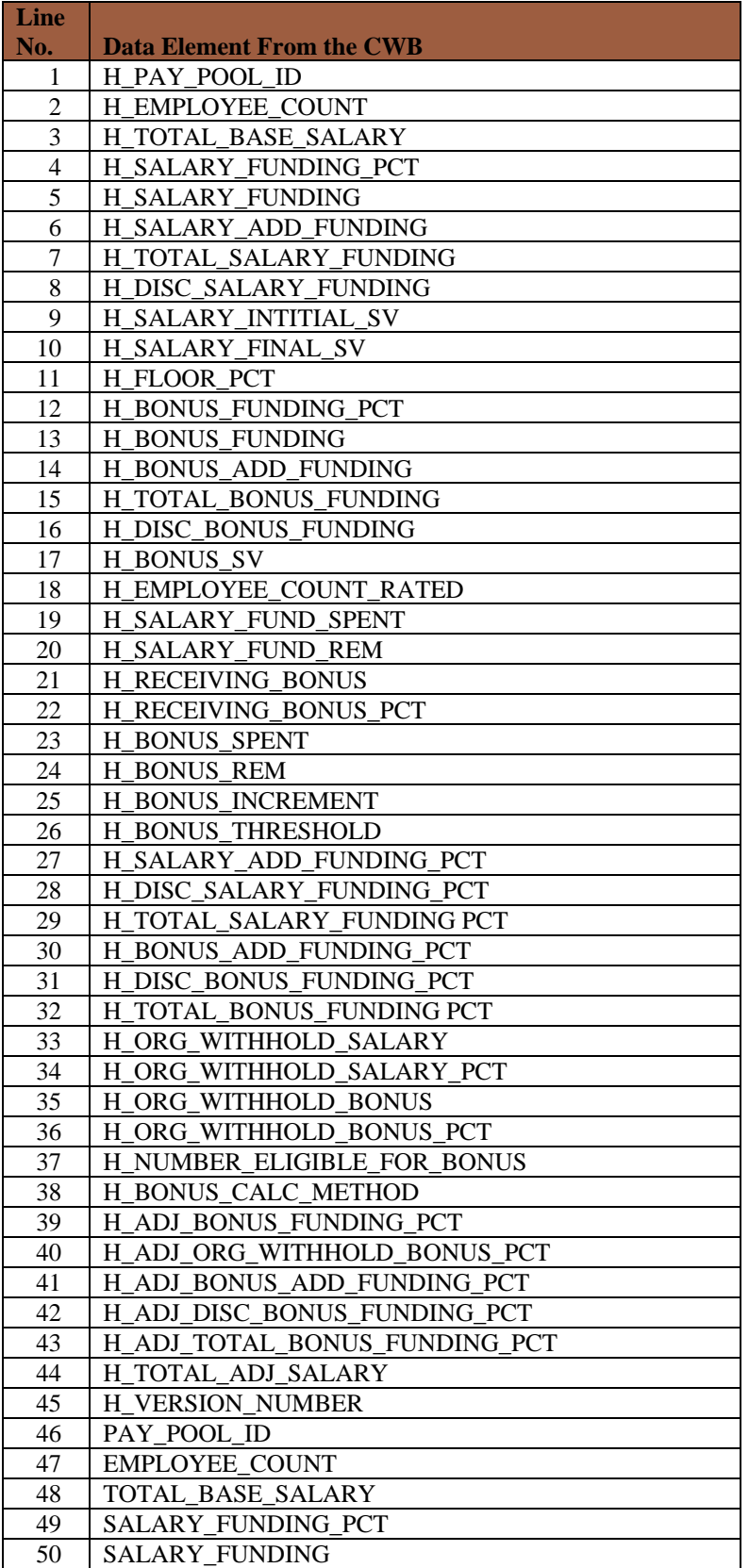

![](_page_17_Picture_287.jpeg)

#### **Employee Data Fields**

![](_page_17_Picture_288.jpeg)

![](_page_18_Picture_299.jpeg)

![](_page_19_Picture_299.jpeg)

![](_page_20_Picture_305.jpeg)

![](_page_21_Picture_313.jpeg)

![](_page_22_Picture_201.jpeg)

![](_page_23_Picture_356.jpeg)

# Appendix 3 – CWB Upload Errors and Alert Messages

![](_page_24_Picture_253.jpeg)

## Appendix 4 – DCIPS Performance Payout Upload Alert Messages and Process Log Messages

![](_page_25_Picture_404.jpeg)

![](_page_26_Picture_425.jpeg)

![](_page_27_Picture_101.jpeg)

![](_page_28_Picture_298.jpeg)

# Appendix 5 – DCIPS Mass Performance Pay Out RPAs

![](_page_29_Picture_145.jpeg)

# Appendix 6 – DCIPS Performance PayOut Upload Preview Columns

![](_page_30_Picture_301.jpeg)

![](_page_31_Picture_307.jpeg)

![](_page_32_Picture_246.jpeg)

![](_page_33_Picture_322.jpeg)

# Appendix 7 – DCIPS Mass Performance Pay Out Preview Columns

![](_page_33_Picture_323.jpeg)

![](_page_34_Picture_340.jpeg)

![](_page_35_Picture_149.jpeg)